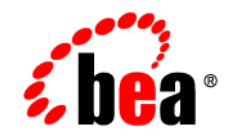

# **BEA**WebLogic Platform<sup>™</sup>

**Using the Configuration Wizard**

Release 7.0 Service Pack 5 Document Revised: June 10, 2004

### **Copyright**

Copyright © 2004 BEA Systems, Inc. All Rights Reserved.

#### **Restricted Rights Legend**

This software and documentation is subject to and made available only pursuant to the terms of the BEA Systems License Agreement and may be used or copied only in accordance with the terms of that agreement. It is against the law to copy the software except as specifically allowed in the agreement. This document may not, in whole or in part, be copied, photocopied, reproduced, translated, or reduced to any electronic medium or machine readable form without prior consent, in writing, from BEA Systems, Inc.

Use, duplication or disclosure by the U.S. Government is subject to restrictions set forth in the BEA Systems License Agreement and in subparagraph (c)(1) of the Commercial Computer Software-Restricted Rights Clause at FAR 52.227-19; subparagraph  $(c)(1)(ii)$  of the Rights in Technical Data and Computer Software clause at DFARS 252.227-7013, subparagraph (d) of the Commercial Computer Software--Licensing clause at NASA FAR supplement 16-52.227-86; or their equivalent.

Information in this document is subject to change without notice and does not represent a commitment on the part of BEA Systems. THE SOFTWARE AND DOCUMENTATION ARE PROVIDED "AS IS" WITHOUT WARRANTY OF ANY KIND INCLUDING WITHOUT LIMITATION, ANY WARRANTY OF MERCHANTABILITY OR FITNESS FOR A PARTICULAR PURPOSE. FURTHER, BEA Systems DOES NOT WARRANT, GUARANTEE, OR MAKE ANY REPRESENTATIONS REGARDING THE USE, OR THE RESULTS OF THE USE, OF THE SOFTWARE OR WRITTEN MATERIAL IN TERMS OF CORRECTNESS, ACCURACY, RELIABILITY, OR OTHERWISE.

### **Trademarks or Service Marks**

BEA, Jolt, Tuxedo, and WebLogic are registered trademarks of BEA Systems, Inc. BEA Builder, BEA Campaign Manager for WebLogic, BEA eLink, BEA Liquid Data for WebLogic, BEA Manager, BEA WebLogic Commerce Server, BEA WebLogic Enterprise, BEA WebLogic Enterprise Platform, BEA WebLogic Express, BEA WebLogic Integration, BEA WebLogic Personalization Server, BEA WebLogic Platform, BEA WebLogic Portal, BEA WebLogic Server, BEA WebLogic Workshop and How Business Becomes E-Business are trademarks of BEA Systems, Inc.

All other trademarks are the property of their respective companies.

# **Contents**

#### **[About This Document](#page-4-0)**

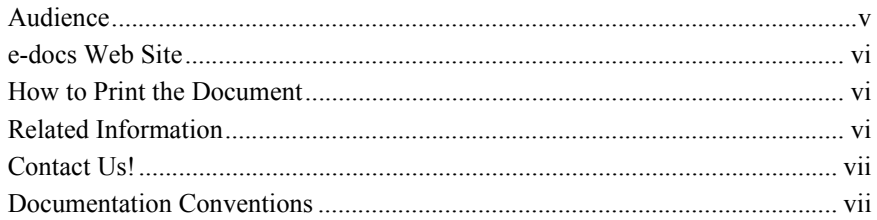

#### **[1. Introducing the Configuration Wizard](#page-10-0)**

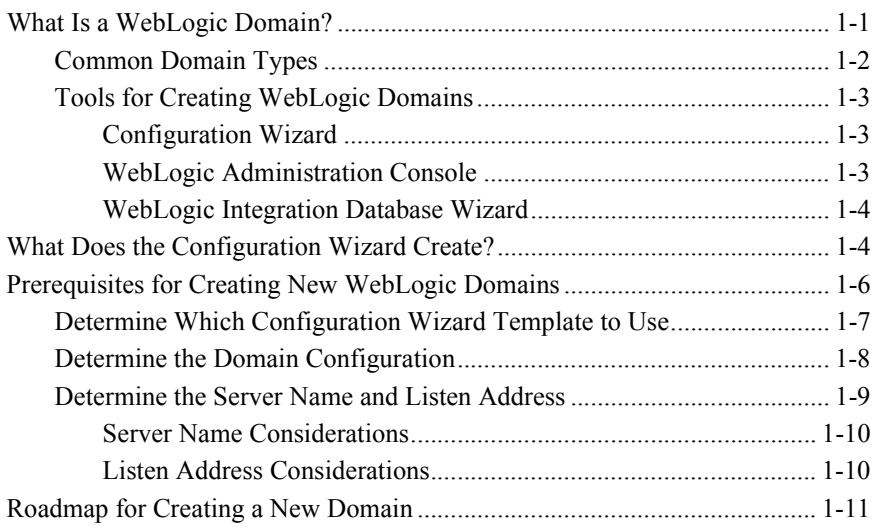

#### **[2. Creating a New WebLogic Domain](#page-22-0)**

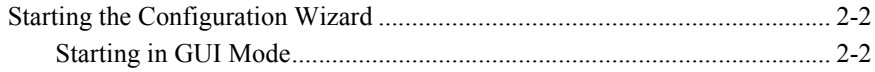

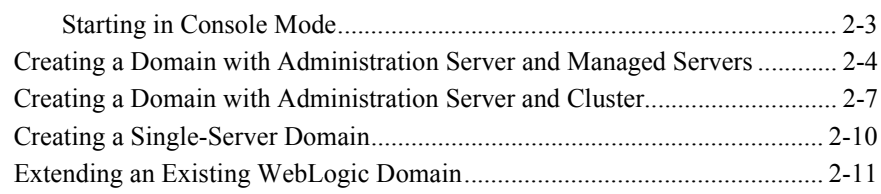

### **[3. Creating a New WebLogic Domain Using Silent Mode](#page-36-0)**

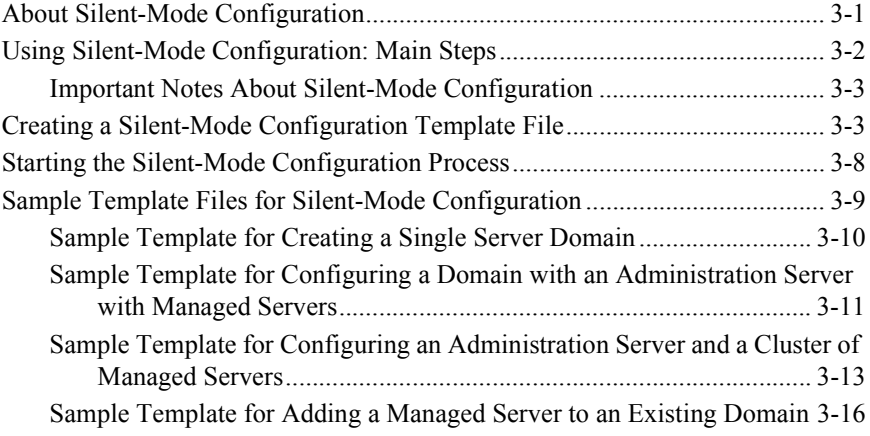

# <span id="page-4-0"></span>**About This Document**

This document explains how to create a new WebLogic Platform domain using the Configuration Wizard. Although the majority of this document focuses on the Configuration Wizard, links to other tools and tasks for domain configuration are provided.

This document is organized as follows:

- Chapter 1, "Introducing the Configuration Wizard" describes conceptual and prerequisite information about creating WebLogic Platform domains.
- Chapter 2, "Creating a New WebLogic Domain" describes how to create a new WebLogic Platform domain.
- Chapter 3, "Creating a New WebLogic Domain Using Silent Mode," describes how to create a WebLogic domain without user intervention by using a template file during the domain creation process.

## <span id="page-4-1"></span>**Audience**

This document is intended mainly for system administrators or application developers who are configuring domains for WebLogic Platform environments. It assumes a familiarity with WebLogic Server and the concept of WebLogic domains.

## <span id="page-5-0"></span>**e-docs Web Site**

BEA product documentation is available on the BEA corporate Web site. From the BEA Home page, click on Product Documentation or go directly to the "e-docs" Product Documentation page at http://e-docs.bea.com.

### <span id="page-5-1"></span>**How to Print the Document**

You can print a copy of this document from a Web browser, one file at a time, by using the File— $\ge$ Print option on your Web browser.

A PDF version of this document is available on the WebLogic Platform documentation Home page on the e-docs Web site (and also on the documentation CD). You can open the PDF in Adobe Acrobat Reader and print the entire document (or a portion of it) in book format. To access the PDFs, open the WebLogic Platform documentation Home page, click the PDF files button and select the document you want to print.

If you do not have the Adobe Acrobat Reader, you can get it for free from the Adobe Web site at http://www.adobe.com/.

### <span id="page-5-2"></span>**Related Information**

The BEA corporate Web site provides all documentation for WebLogic Platform. Other WebLogic Platform documents that you may find helpful in understanding, configuring, and managing domains are:

- ! *Installing BEA WebLogic Platform*
- ! *Creating and Configuring WebLogic Server Domains*
- ! *Using WebLogic Clusters*
- ! *Starting, Stopping, and Customizing WebLogic Integration*

# <span id="page-6-0"></span>**Contact Us!**

Your feedback on the BEA documentation is important to us. Send us e-mail at **docsupport@bea.com** if you have questions or comments. Your comments will be reviewed directly by the BEA professionals who create and update the BEA documentation.

In your e-mail message, please indicate the software name and version you are using, as well as the title and document date of your documentation. If you have any questions about this version of WebLogic Platform, or if you have problems installing and running WebLogic Platform, contact BEA Customer Support through BEA WebSupport at **www.bea.com**. You can also contact Customer Support by using the contact information provided on the Customer Support Card, which is included in the product package.

When contacting Customer Support, be prepared to provide the following information:

- ! Your name, e-mail address, phone number, and fax number
- Your company name and company address
- Your machine type and authorization codes
- The name and version of the product you are using
- ! A description of the problem and the content of pertinent error messages

## <span id="page-6-1"></span>**Documentation Conventions**

The following documentation conventions are used throughout this document.

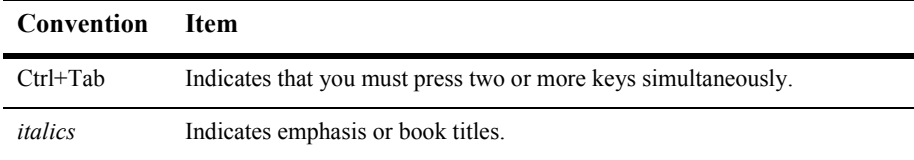

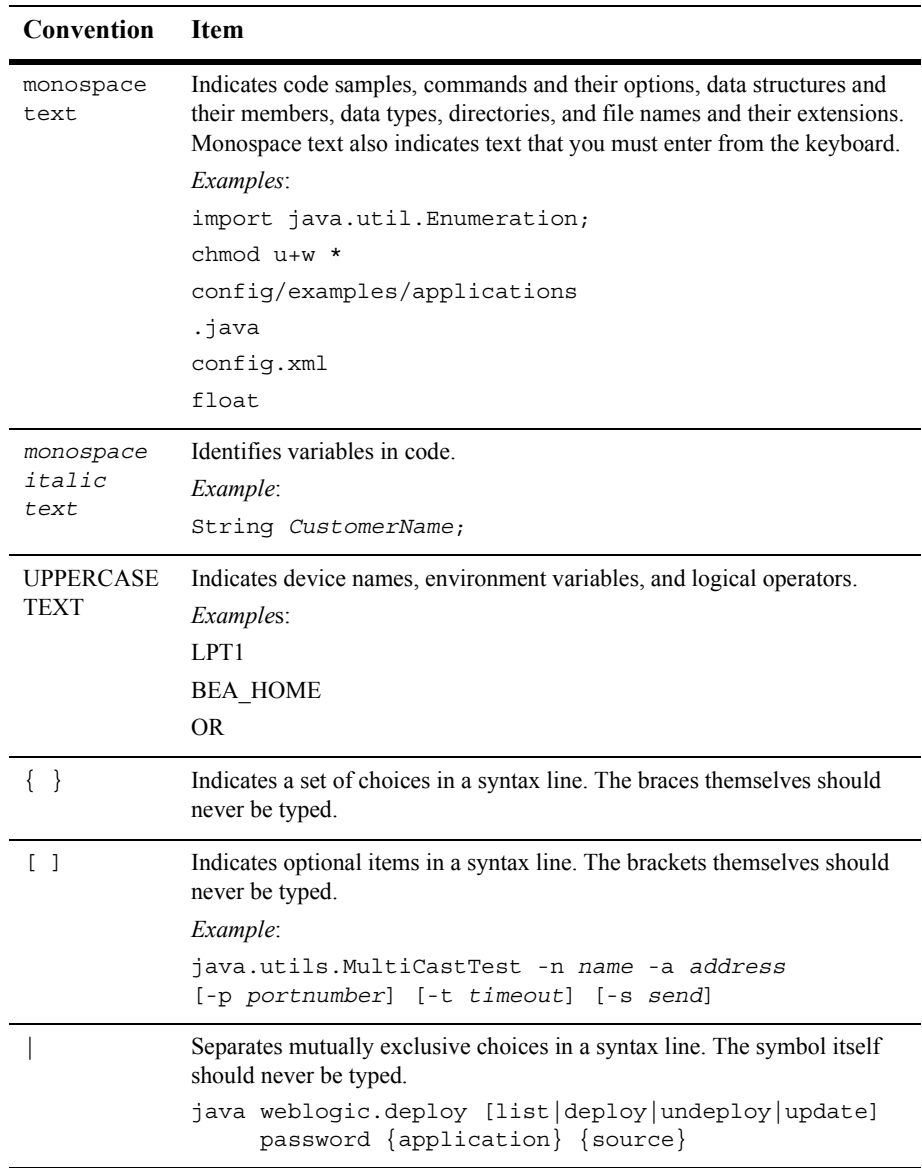

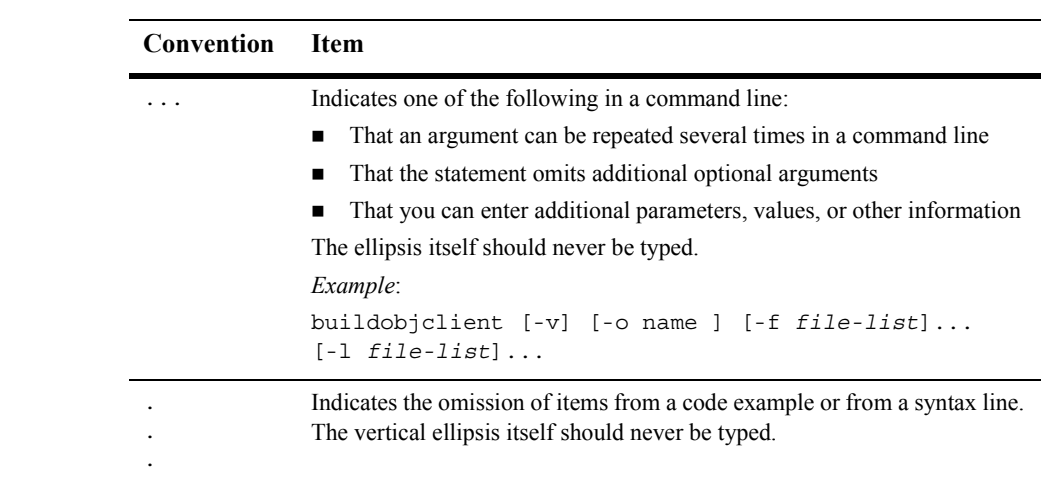

#### **x** Using the Configuration Wizard

# <span id="page-10-2"></span><span id="page-10-0"></span>**1 Introducing the Configuration Wizard**

The Configuration Wizard enables you to create custom WebLogic Platform domains. Use this tool to create new domain configurations for standalone servers, Administration Servers with Managed Servers, and clustered servers.

The following sections describe concepts and prerequisites you need to know before you begin to create a domain:

- **I.** [What Is a WebLogic Domain?](#page-10-1)
- ! [What Does the Configuration Wizard Create?](#page-13-1)
- **[Prerequisites for Creating New WebLogic Domains](#page-15-0)**
- **[Roadmap for Creating a New Domain](#page-20-0)**

## <span id="page-10-1"></span>**What Is a WebLogic Domain?**

The basic administrative unit for WebLogic Server is a domain. A domain is an interrelated set of WebLogic Server resources that are managed as a unit. A domain includes one or more WebLogic Server instances, and it may also include WebLogic Server clusters. Clusters are groups of WebLogic Servers that work together to provide scalability and high availability for applications.

One instance of WebLogic Server in each domain is configured as an Administration Server. The Administration Server provides a central point for managing a WebLogic domain. All other WebLogic Server instances in a domain are called Managed Servers. In a domain with only a single WebLogic Server instance, that server functions as both Administration Server and Managed Server.

For detailed information about the contents, functions, and configuration of domains, see *Creating and Configuring WebLogic Server Domains* at the following URL:

http://edocs.bea.com/wls/docs70/admin\_domain/index.html

### <span id="page-11-0"></span>**Common Domain Types**

The most common domain configurations are:

- **E Domain with Managed Servers**: The simplest production environments deploy several managed servers to host web applications, and an Administration Server to perform management operations.
- ! **Domain with Managed Servers and Clusters**: Production environments that require increased performance, throughput, or availability for a Web application may arrange a portion of their Managed Servers into a cluster. In this case, the domain consists of one or more clusters with their hosted applications, additional managed servers if necessary, and an Administration Server to perform management operations.
- **Example Server Domain:** For development or test environments, you may want to deploy a single application and server independently from other managed servers. In this case, you can deploy a domain consisting of a single Administration Server that also hosts the Web applications you want to test or develop. The "examples" domain that you can install with WebLogic Server is an example of a standalone server domain.
- **Note:** In production environments, BEA recommends that you deploy applications only on Managed Servers in the domain; the Administration Server should be reserved for management tasks.

### <span id="page-12-0"></span>**Tools for Creating WebLogic Domains**

Domain creation is a fundamental part of setting up a WebLogic Platform environment. Various tools and procedures are available to assist in creating and managing WebLogic domains. The following sections provide a brief summary of the various tools and the role each plays in domain creation and management.

#### <span id="page-12-1"></span>**Configuration Wizard**

The Configuration Wizard is a standalone tool that uses preconfigured domain templates to facilitate domain creation for a target environment. These templates correspond to the basic domain types described in "Common Domain Types" on page [1-2](#page-11-0). The Configuration Wizard also installs the appropriate directory structure and scripts for a domain, and creates a config.xml file that describes the domain layout for the servers.

The Configuration Wizard supports a graphical user interface (GUI), a text-based command-line option, and a silent-mode option that allows you to create domains without user intervention. You can invoke this application as part of the custom installation process or independently after installation.

**Note:** The Configuration Wizard supports the creation of new domains and the extension of existing domains through the addition of Managed Servers. It does not support the migration of domains from previous versions of WebLogic Server or WebLogic Platform. It also does not support the modification of existing domains.

#### <span id="page-12-2"></span>**WebLogic Administration Console**

One of the functions of the WebLogic Administration Console is to extend the domain that was created by the Configuration Wizard. Use the Administration Console to extend the domain definition to include certain networking definitions, database connection definitions, as well as to manage and monitor the health and status of the domain. The WebLogic Administration Console is also the tool to use for modifying an existing domain.

For more information about the WebLogic Administration Console, see the *BEA WebLogic Server Administration Console Online Help* at the following URL:

http://edocs.bea.com/wls/docs70/ConsoleHelp/index.html

#### <span id="page-13-0"></span>**WebLogic Integration Database Wizard**

After the Configuration Wizard and WebLogic Administration Console, the Database Wizard is the next tool you must use to configure your database connection to run using the WebLogic Integration component. For more information about the Database Wizard, see *Starting, Stopping, and Customizing WebLogic Integration* at the following URL:

http://edocs.bea.com/wli/docs70/config/index.html

# <span id="page-13-1"></span>**What Does the Configuration Wizard Create?**

The Configuration Wizard uses your input to generate a new config.  $xml$  file to describe the domain layout as well as the basic network configuration for the servers you added. The Configuration Wizard stores the config.xml file and all other generated components in a domain subdirectory that you specify.

In addition to the config.xml file, the Configuration Wizard creates server startup scripts, application subdirectories, and other files and directories to help you start and use the new domain and its servers. Scripts are populated with the values that you enter using the Configuration Wizard.

**Note:** The domain directory can be located anywhere on your system. For example, references will be to the default location and referred to as  $DOMAIN$  HOME.

DOMAIN\_HOME represents *BEA\_HOME*/user\_projects/domain, where:

*BEA\_HOME* is the BEA Home directory that contains the WebLogic Platform installation. By default, this directory is  $C: \bea$  on Windows systems.

user projects is the directory location specified for the domain.

*domain* is the name of the domain directory.

The table below summarizes some of the basic directories and files that the Configuration Wizard installs for a new domain. Depending on the template selected and type of domain created, there may be additional files within the domain directory.

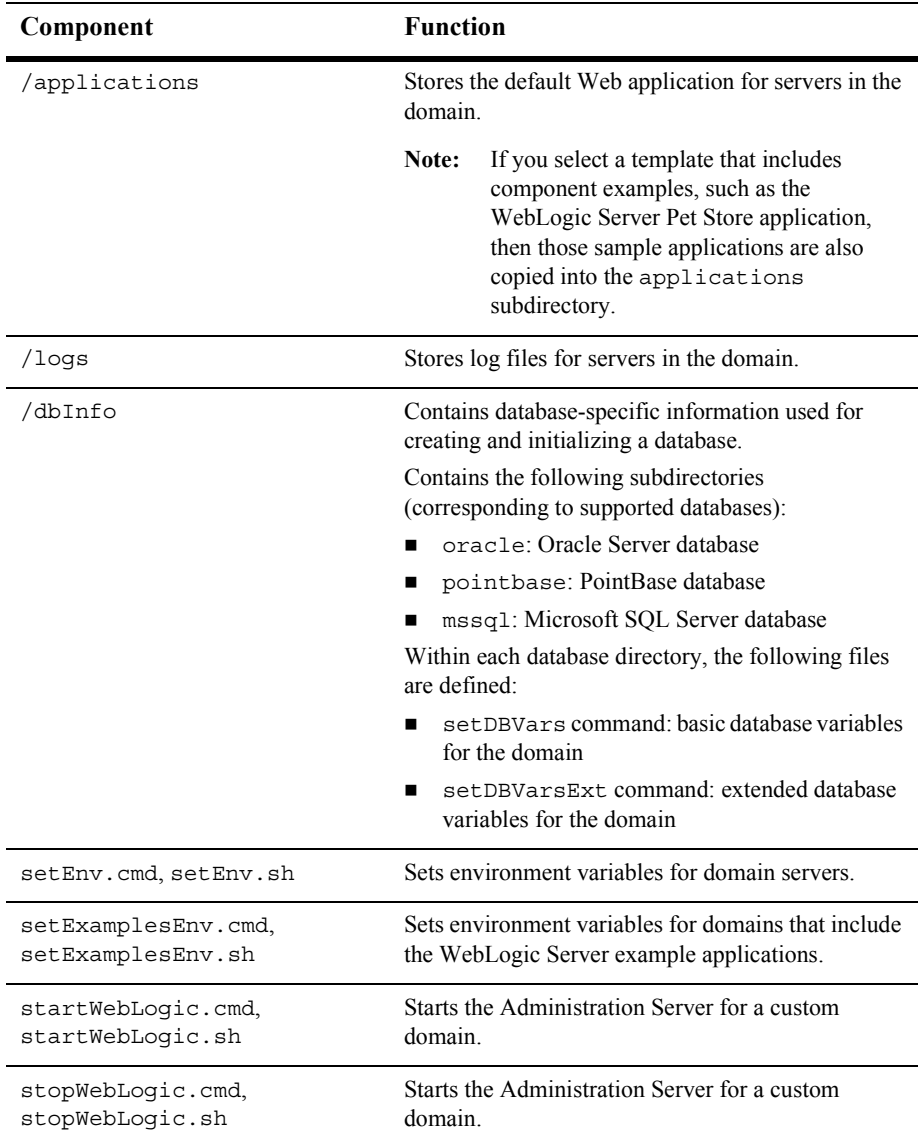

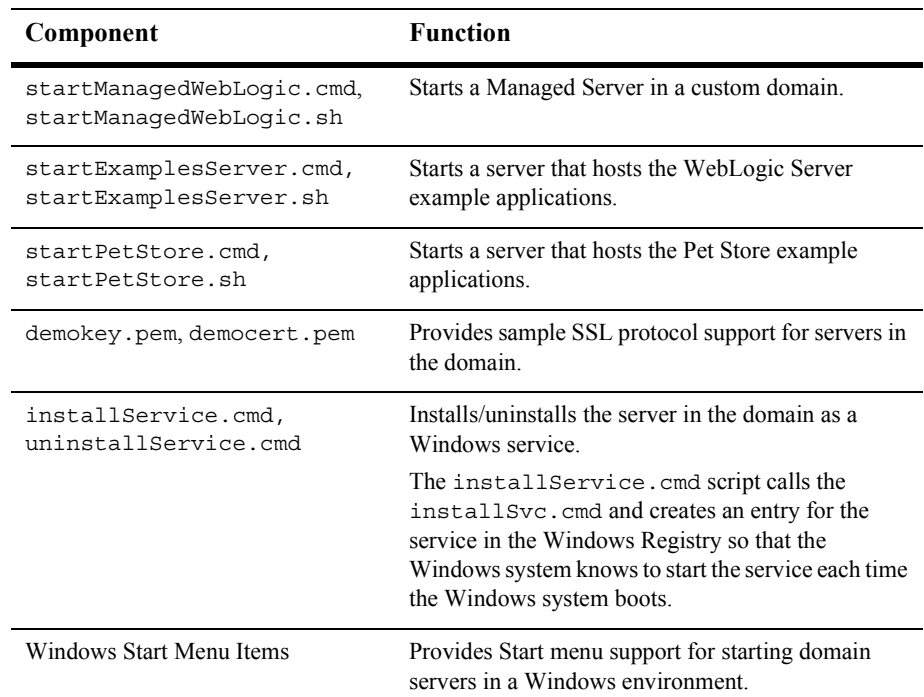

# <span id="page-15-0"></span>**Prerequisites for Creating New WebLogic Domains**

Be sure to review the concepts and procedures for creating WebLogic domains in the WebLogic Server documentation. Then complete these prerequisites for creating a new domain using the Configuration Wizard:

- **Exercise Exercise Which Configuration Wizard Template to Use**
- **E** [Determine the Domain Configuration](#page-17-0)
- [Determine the Server Name and Listen Address](#page-18-0)

### <span id="page-16-1"></span><span id="page-16-0"></span>**Determine Which Configuration Wizard Template to Use**

To create a WebLogic domain, the Configuration Wizard requires a domain template: a Java ARchive file (JAR file) consisting of a collection of files and scripts necessary for creating a new custom domain. WebLogic Platform provides preconfigured domain templates as part of the product installation. These preconfigured templates are located in the WebLogic Platform installation directory (named weblogic700 by default) in common\templates\domains. They are briefly described in the following table.

**Note:** The available list of preconfigured templates varies, depending on which WebLogic Platform components are installed. For more information about the templates, see the *Configuration Wizard Template Reference* at the following URL:

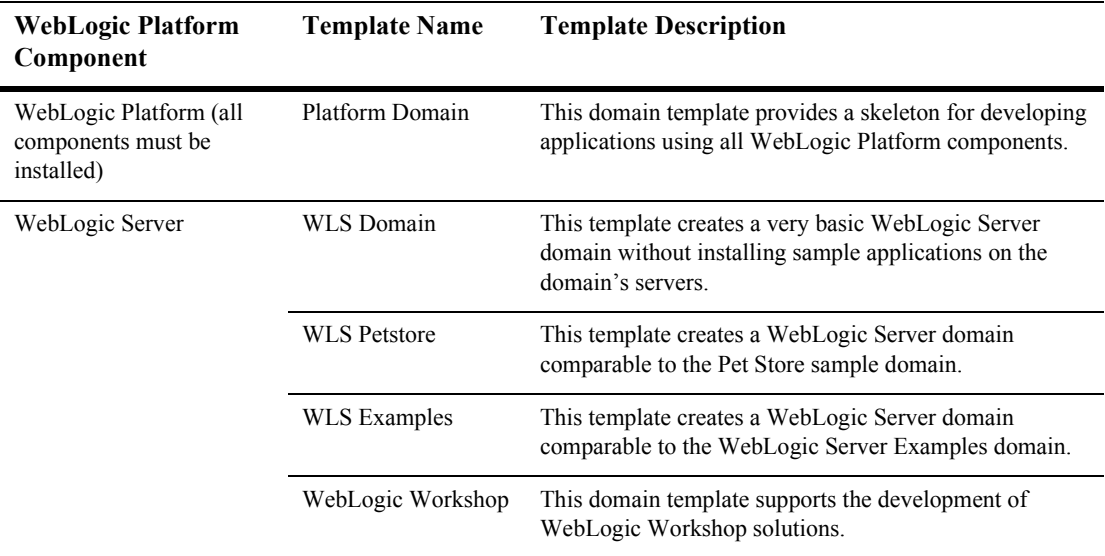

http://edocs.bea.com/platform/docs70/template/index.html

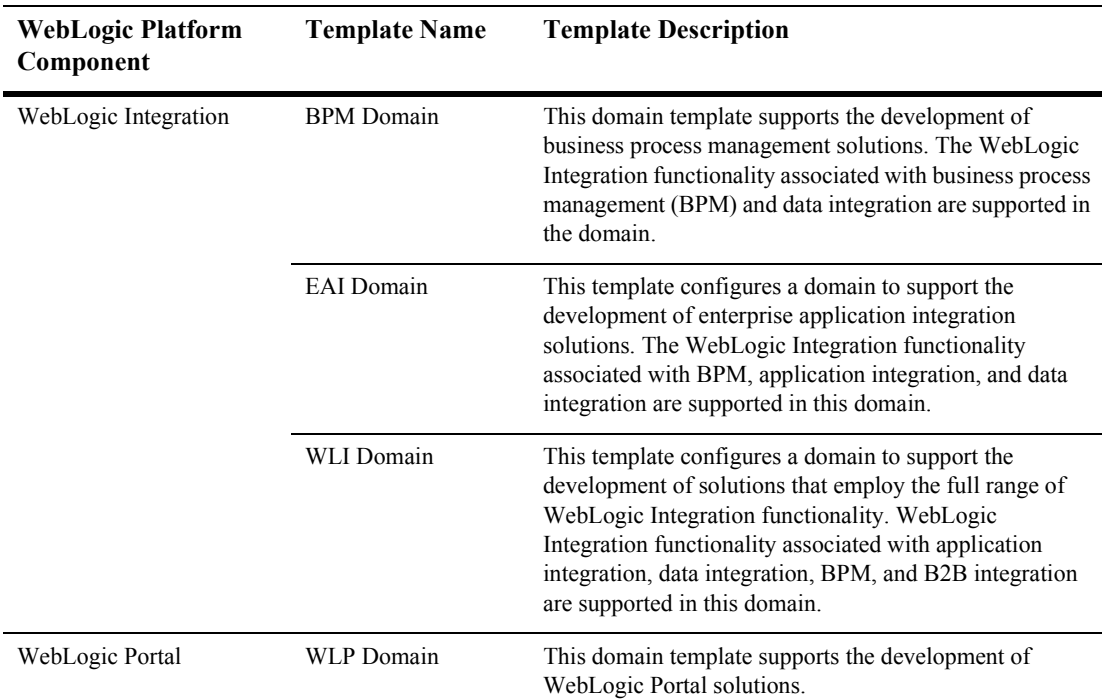

### <span id="page-17-0"></span>**Determine the Domain Configuration**

The Configuration Wizard provides several options that describe the number and layout of the servers you want to create in the domain. The Configuration Wizard domain options correspond to the list of domain types described in "Common Domain Types" on page  $1-2$ , and are as follows:

- **Example Server (Standalone Server):** This option creates a domain with a single server that acts as the Administration Server and also hosts applications. This type of domain is recommended for development or testing purposes, rather than a production environment. See "Creating a Single-Server Domain" on page 2-10 for instructions on creating this type of domain.
- $\blacksquare$  Admin Server with Managed Server(s): This option creates a domain with one or more Managed Servers to host applications and a separate, dedicated

Administration Server. See "Creating a Domain with Administration Server and Managed Servers" on page 2-4 for instructions on creating this type of domain.

- ! **Admin Server with Clustered Managed Server(s):** This option creates a domain with a cluster of Managed Servers and a separate, dedicated Administration Server. See "Creating a Domain with Administration Server and Cluster" on page 2-7 for instructions on creating this type of domain.
	- **Note:** For more information about clusters, see *Using WebLogic Server Clusters* at the following URL:

http://edocs.bea.com/wls/docs70/cluster/index.html

- ! **Managed Server (with owning Admin Server configuration):** This option does not create a new domain; instead, it extends an existing WebLogic Server domain by creating a new Managed Server. The Configuration Wizard prompts you for an existing Administration Server to which the new Managed Server connects. See "Extending an Existing WebLogic Domain" on page 2-11 for more information.
	- **Note:** Additional procedures are available for configuring Managed Servers such as configuring a Node Manager for a domain by using the WebLogic Administration Console. For more information about using the WebLogic Administration Console, see *Creating and Configuring WebLogic Server Domains* at the following URL:

http://edocs.bea.com/wls/docs70/admin\_domain/index.html

After determining the configuration requirements for your domain, review the procedures to determine the information that is required for configuration, such as server names, ports, and IP addresses for the Administration and Managed Servers.

### <span id="page-18-1"></span><span id="page-18-0"></span>**Determine the Server Name and Listen Address**

The Configuration Wizard prompts you to assign a name and identify the listen address for each server instance you create. The following sections describe important considerations related to setting the server name and listen address.

#### <span id="page-19-0"></span>**Server Name Considerations**

Each server instance in your WebLogic environment must have a unique name, regardless of the domain or cluster in which it resides, or whether it is an Administration Server or a Managed Server.

#### <span id="page-19-1"></span>**Listen Address Considerations**

The following table describes important considerations related to setting the listen address value.

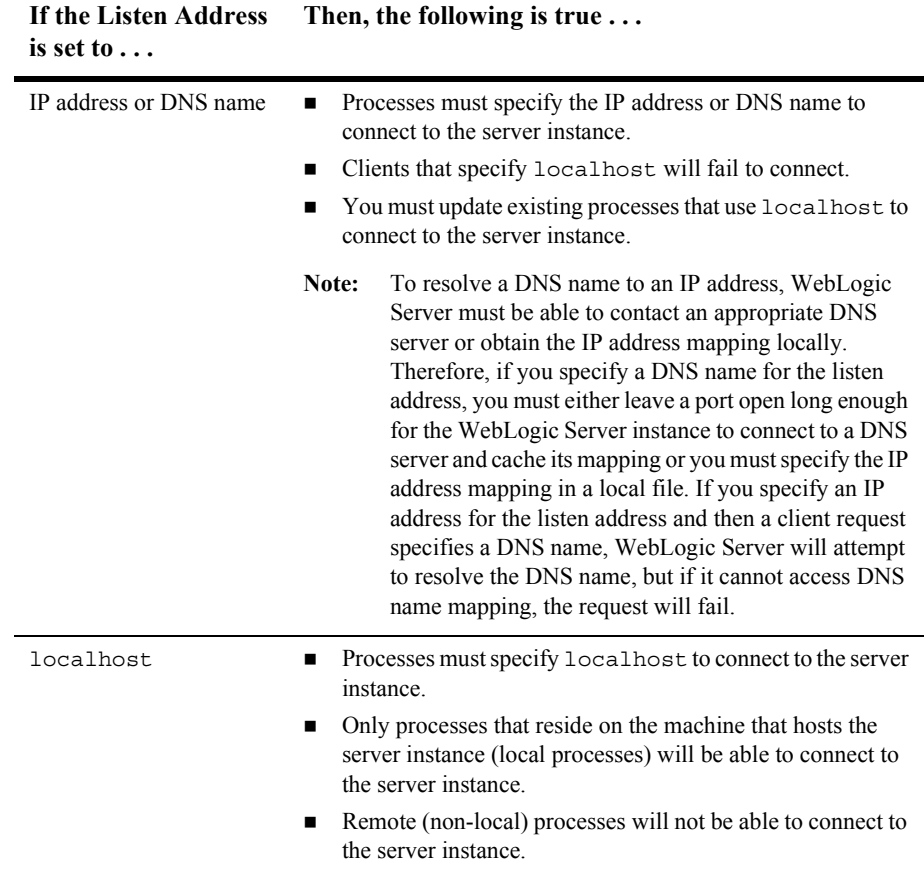

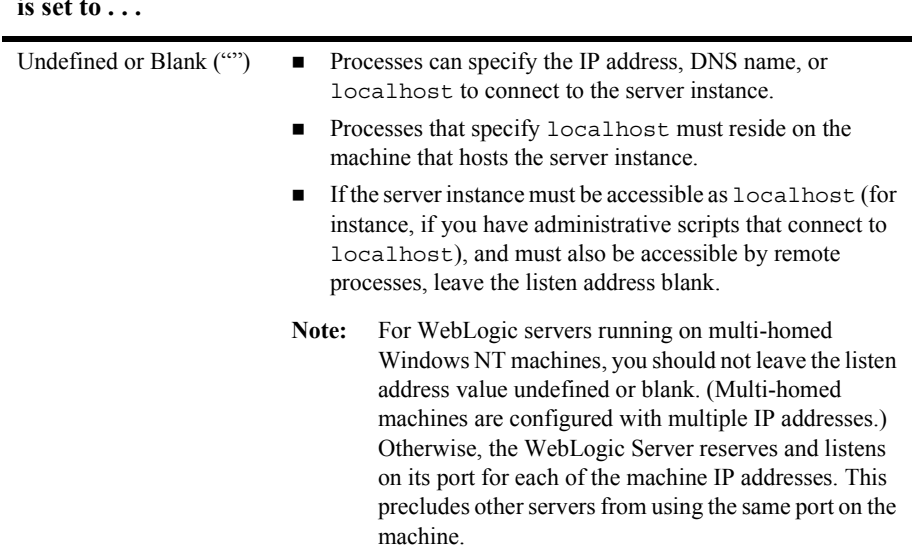

#### **If the Listen Address is set to . . . Then, the following is true . . .**

# <span id="page-20-0"></span>**Roadmap for Creating a New Domain**

The following roadmap will guide you in creating a new WebLogic domain.

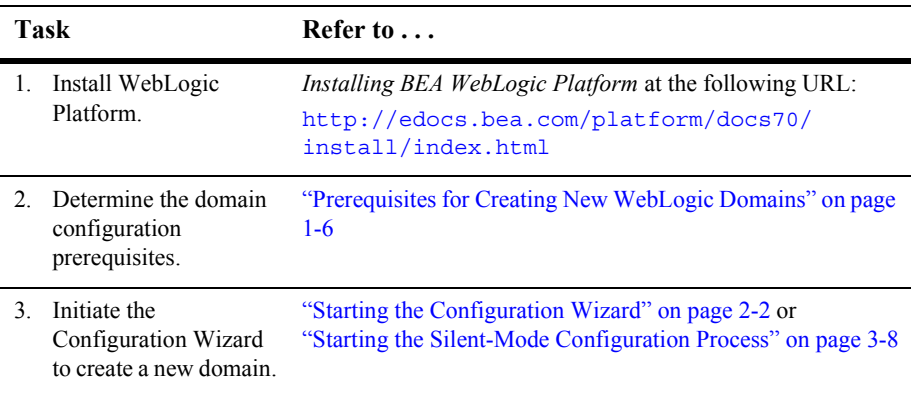

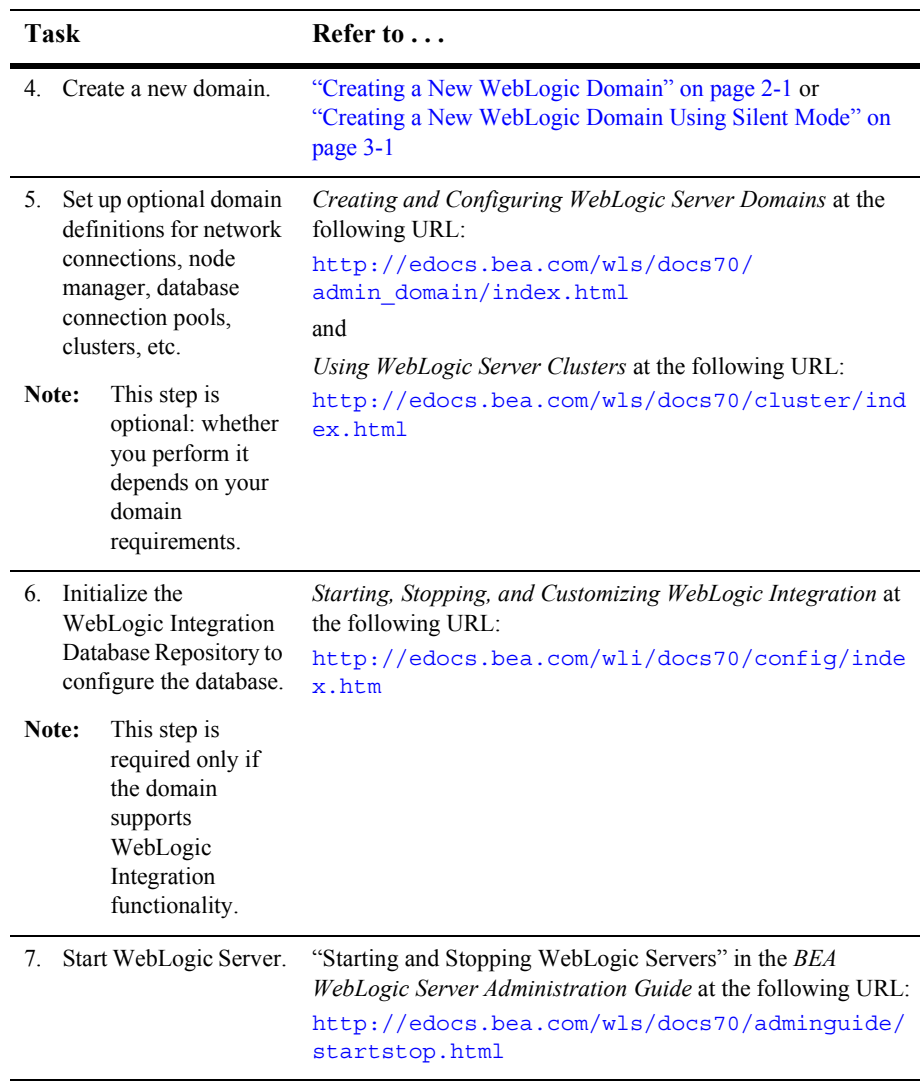

# <span id="page-22-1"></span><span id="page-22-0"></span>**2 Creating a New WebLogic Domain**

The Configuration Wizard guides you through the process of configuring your new domain. The information required is dependent upon the type of domain you are configuring. Once you complete the prerequisites in "Introducing the Configuration" Wizard" on page 1-1, you can run the Configuration Wizard in GUI mode or console mode and then verify the domain directory structure.

You can also create domains in silent mode. For more information, see [Chapter 3,](#page-36-2)  "Creating a New WebLogic Domain Using Silent Mode."

This section describes the following topics:

- **[Starting the Configuration Wizard](#page-23-0)**
- [Creating a Domain with Administration Server and Managed Servers](#page-25-0)
- ! [Creating a Domain with Administration Server and Cluster](#page-28-0)
- [Creating a Single-Server Domain](#page-31-0)
- [Extending an Existing WebLogic Domain](#page-32-0)

# <span id="page-23-2"></span><span id="page-23-0"></span>**Starting the Configuration Wizard**

The WebLogic Platform installation program provides the option to automatically start the Configuration Wizard when you perform a custom installation. You can also start the Configuration Wizard at any time after installing WebLogic Server using either a GUI or a console (command-line) interface.

**Note:** For information about using the Configuration Wizard in silent-mode, see Chapter 3, "Creating a New WebLogic Domain Using Silent Mode."

### <span id="page-23-1"></span>**Starting in GUI Mode**

Running the Configuration Wizard in GUI mode executes the Configuration Wizard program in a graphics environment that can run on both Windows and some UNIX systems.

To run the Configuration Wizard in GUI mode, the console attached to the machine on which you are installing WebLogic Platform must support a Java-based GUI. All consoles for Windows systems support Java-based GUIs, but not all consoles for UNIX systems do.

**Note:** If you attempt to start the Configuration Wizard in GUI mode on a system that cannot support the graphical display, the Configuration Wizard automatically starts in Console mode.

To start the Configuration Wizard in GUI mode on a Windows platform, select the Domain Configuration Wizard option from the BEA program group in the Windows Start Menu:

Start→Programs→BEA WebLogic Platform 7.0→Domain Configuration Wizard

To start the Configuration Wizard in GUI mode on a UNIX platform (or from a Windows command prompt):

- 1. Log in to the target Windows or UNIX system.
- 2. Open a command-line shell.

3. Go to the following directory /common/bin subdirectory of the WebLogic Platform installation directory. For example:

```
cd c:/bea/weblogic700/common/bin
```
4. Invoke the dmwiz.cmd or dmwiz.sh script to start the Configuration Wizard: dmwiz.cmd

### <span id="page-24-0"></span>**Starting in Console Mode**

Running the Configuration Wizard in Console mode executes the Configuration Wizard program in a text-based environment that can run on Windows and some UNIX systems.

**Note:** If you attempt to start the Configuration Wizard in GUI mode on a system that cannot support the graphical display, the Configuration Wizard automatically starts in Console mode installation.

To start the Configuration Wizard in Console mode, follow these steps:

- 1. Log in to the target Windows or UNIX system.
- 2. Open a command-line shell.
- 3. Go to the following directory  $\operatorname{dommon\binom{bin}$  subdirectory of the WebLogic Platform installation directory. For example:

```
cd C:\bea\weblogic700\common\bin
```
4. Invoke the dmwiz.cmd or dmwiz.sh script to start the Configuration Wizard. For example:

dmwiz.sh -mode=console

5. Determine the type of server for which you want to create a new domain. To complete the console mode creation of a new domain using the Configuration Wizard, respond to the prompts in each section by entering the number associated with your choice or by pressing Enter to accept the default. The → represents the default value. To exit the Configuration Wizard, enter exit in response to any prompt. To review or change your selection, enter previous at the prompt.

# <span id="page-25-1"></span><span id="page-25-0"></span>**Creating a Domain with Administration Server and Managed Servers**

Running a WebLogic domain as an Administration Server with Managed Servers means that you are running in a non-clustered environment with more than one server. In this scenario, your domain will have one Administration Server and at least one additional Managed Server.

**Note:** Managed Servers require a WebLogic Server instance be installed and additional procedures for configuration as part of a domain. For more information about Managed Servers, refer to the BEA WebLogic Server documentation and "Extending an Existing WebLogic Domain" on page 2-11.

To create a new domain with one or more Managed Servers and a standalone Administration Server:

1. Start the Configuration Wizard using the instructions in "Starting the Configuration" Wizard<sup>"</sup> on page 2-2. The instructions that follow assume that you are running the Configuration Wizard in GUI mode.

The Configuration Wizard displays the Choose Domain Type and Name screen.

- 2. Perform the following actions:
	- **Select a Template:** Select a domain template from the list. See "Determine" Which Configuration Wizard Template to Use" on page 1-7 for more information.
	- **Name:** Enter a domain name using alphanumeric characters; hyphen (-) and underscore ( \_ ) characters are supported. The maximum length of this field is 100 characters. Do not use spaces in this field. The Configuration Wizard uses the name you enter to create a domain subdirectory for the new domain.
- 3. Click the Next button to continue to the Choose Server Type screen.
- 4. Select the Admin Server with Managed Server(s) option and click Next. The Configuration Wizard displays the Choose Domain Location screen.
- 5. Enter a top-level directory to store your custom domain, or use the Browse button to select a directory. The domain directory can be any valid directory on your machine. Click Next to move to the Configure Managed Servers in Admin Server screen.
- 6. To add a new Managed Server to the domain, click Add and fill in the fields of the Add Server dialog box as follows:
	- **Server Name:** Enter a server name using alphanumeric characters; hyphen (-) and underscore ( \_ ) characters are supported. This field will not accept spaces.
	- Listen Address: Enter an IP address or DNS name for this server.
	- Listen Port: Enter a numeric value for the listen port. The range is 1 to 65535.
	- **Note:** To review a list of considerations for setting the server name and listen address, see "Determine the Server Name and Listen Address" on page [1-9](#page-18-1).
- 7. Click Add on the Add Server dialog box to add the new Managed Server and return to the Configure Managed Servers in Admin Server screen.
	- **Note:** If you make a mistake and want to edit or delete a server you added, select the server name and click the Edit or Delete button.
- 8. Repeat step 6 to add additional Managed Servers, or click Next to move to the Configure Admin Server screen.
- 9. Fill in the fields of the Configure Standalone/Administrative Server screen as follows:
	- **Server Name:** Enter a server name using alphanumeric characters; hyphen (-) and underscore ( \_ ) characters are supported. This field will not accept spaces.
	- **Server Listen Address:** Enter an IP address or DNS name for this server.
	- **Note:** To review a list of considerations for setting the server name and listen address, see "Determine the Server Name and Listen Address" on page [1-9](#page-18-1).
	- **Server Listen Port:** Enter a numeric value for the listen port. The range is 1 to 65535. The default port is 7001.
- **Server SSL Listen Port:** Enter a numeric value for SSL listening port for your security configuration. The range is 1 to 65535. The default port is 7002.
- 10. Click Next to move to the Create Administrative User screen.
- 11. Enter the user name and password required to boot and connect to the Administration Server you configured. The password must be at least eight characters. Click Next.
- 12. For domains that contain business process management functionality, enter an e-mail address and e-mail host name to enable WebLogic Integration to send e-mail from workflow instances.
- 13. For Windows systems, the Configuration Wizard prompts you to install the domain as a Windows Service, which will enable the WebLogic Server service each time the Windows system boots. This option requires administrative privileges. beaSvc and DomainName\_ServerName is the Service Name.
	- **Note:** This prompt applies to WebLogic Server templates and domains. You must have Administrator privileges to install the server as a Windows Service. For additional information, see "Setting Up a WebLogic Server as a Windows Service" in "Starting and Stopping WebLogic Servers" in the *BEA WebLogic Server Administration Guide* at the following URL:

http://edocs.bea.com/wls/docs70/adminguide/startstop.htm  $\mathbf{I}$ 

- 14. For Windows systems, the Configuration Wizard prompts you to install the domain in the Windows Start menu. Select Yes if you want to install the server start scripts under the start menu. Click Next to move to the Configuration Summary screen.
- 15. Verify the new domain and server configuration in the Configuration Summary screen. Click Create to create the new domain with the servers you specified. If you want to edit your selections, click the Back button to return to the correct screen.

# <span id="page-28-1"></span><span id="page-28-0"></span>**Creating a Domain with Administration Server and Cluster**

Running a WebLogic domain as an Administration Server with Clustered Managed Servers means that you are running in a clustered environment with one Administration Server and a cluster of Managed Servers.

**Note:** Managed Servers require WebLogic Server and additional procedures for configuration as part of a domain. For more information about Managed Servers, refer to the BEA WebLogic Server documentation and "Extending an Existing WebLogic Domain" on page 2-11.

To create a new domain with a cluster of Managed Servers and a standalone Administration Server:

1. Start the Configuration Wizard using the instructions in "Starting the Configuration" Wizard" on page 2-2. The instructions that follow assume that you are running the Configuration Wizard in GUI mode.

The Configuration Wizard displays the Choose Domain Type and Name screen.

- 2. Perform the following actions:
	- Select a Template: Select a domain template from the list. See "Determine" Which Configuration Wizard Template to Use" on page 1-7 for more information.
	- **Name:** Enter a domain name using alphanumeric characters. This field will not accept spaces. The Configuration Wizard uses the name you enter to create a domain subdirectory for the new domain.
- 3. Click the Next button to continue to the Choose Server Type screen.
- 4. Select the Admin Server with Clustered Managed Server(s) option and click Next. The Configuration Wizard displays the Choose Domain Location screen.
- 5. Enter a top-level directory to store your custom domain, or use the Browse button to select a directory. The domain directory can be any valid directory on your machine. Click Next to move to the Configure Clustered Servers screen.
- 6. To add a new Managed Server to the domain, click Add and fill in the fields of the Add Server dialog box as follows:
	- **Server Name:** Enter a server name using alphanumeric characters; hyphen (-) and underscore ( \_ ) characters are supported. This field will not accept spaces.
	- **Listen Address:** Enter an IP address or DNS name for this server.
	- **Note:** To review a list of considerations for setting the server name and listen address, see "Determine the Server Name and Listen Address" on page [1-9](#page-18-1).
	- Listen Port: Enter a numeric value for the listen port. The range is 1 to 65535.
	- **Server SSL Listen Port:** Enter a numeric value for SSL listening port for your security configuration. The range is 1 to 65535.
- 7. Click Add on the Add Server dialog box to add the new Managed Server and return to the Configure Managed Servers in Admin Server screen.
	- **Note:** If you make a mistake and want to edit or delete a server you added, select the server name and click the Edit or Delete button.
- 8. Repeat step 6 to add additional Managed Servers, or click Next to move to the Configure Cluster screen.
- 9. Enter the following information in the Configure Cluster screen:
	- **Cluster Name:** Enter a cluster name using alphanumeric characters. This field will not accept spaces. The default is mycluster.
	- " **Cluster MultiCast Address:** Enter a multicast address for the cluster. This address must begin with 237.xx.xx.xxxx, 238.xx.xx.xxxx, or 239.xx.xx.xxxx.
	- **Cluster MultiCast Port:** Enter a numeric value for the multicast port. The range of values is 1 to 65535.
	- " **Cluster Address:** Enter the address that clients use to connect to this cluster. For production use, enter a DNS name that maps to the individual IP addresses of the Managed Servers in the cluster. For testing or development purposes, use a comma-separated list of the IP addresses and ports assigned to the Managed Servers (this is the default entry).

10. Click Next to move to the Configure Standalone/Administrative Server screen.

- 11. Fill in the fields of the Configure Standalone/Administrative Server screen as follows:
	- **Server Name:** Enter a server name using alphanumeric characters; hyphen (-) and underscore ( \_ ) characters are supported. This field will not accept spaces.
	- **Server Listen Address:** Enter an IP address or DNS name for this server.
	- **Note:** To review a list of considerations for setting the server name and listen address, see "Determine the Server Name and Listen Address" on page [1-9](#page-18-1).
	- **Server Listen Port:** Enter a numeric value for the listen port. The range is 1 to 65535. The default port is 7001.
	- **Server SSL Listen Port:** Enter a numeric value for SSL listening port for your security configuration. The range is 1 to 65535. The default port is 7002.
- 12. Click Next to move to the Create Administrative User screen.
- 13. Enter the user name and password required to boot and connect to the Administration Server you configured. The password must be at least eight characters. Click Next.
- 14. For domains that contain business process management functionality, enter an e-mail address and e-mail host name to enable WebLogic Integration to send e-mail from workflow instances.
- 15. For Windows systems, the Configuration Wizard prompts you to install the domain in the Windows Start menu. Select Yes if you want to install the server start scripts under the Start Menu. Click Next to move to the Configuration Summary screen.
- 16. Verify the new domain and server configuration in the Configuration Summary screen. Click Create to create the new domain with the servers you specified. If you want to edit your selections, click the Back button to return to the correct screen.

# <span id="page-31-1"></span><span id="page-31-0"></span>**Creating a Single-Server Domain**

Running a WebLogic domain as a single server means that the server instance acts as both the Administration Server and Managed Server. There will be no failover functionality accommodated by this configuration because there is a single server instance.

To create a new domain with a single WebLogic Server instance that acts as both the Administration Server and application host server:

1. Start the Configuration Wizard using the instructions in "Starting the Configuration" Wizard<sup>"</sup> on page 2-2. The instructions that follow assume that you are running the Configuration Wizard in GUI mode.

The Configuration Wizard displays the Choose Domain Type and Name screen.

- 2. Perform the following actions:
	- **Select a Template:** Select a domain template from the list. See "Determine" Which Configuration Wizard Template to Use" on page 1-7 for more information.
	- **Name:** Enter a domain name using alphanumeric characters. This field will not accept spaces. The Configuration Wizard uses the name you enter to create a domain subdirectory for the new domain.
- 3. Click the Next button to continue to the Choose Server Type screen.
- 4. Select the Single Server (Standalone Server) option and click Next. The Configuration Wizard displays the Choose Domain Location screen.
- 5. Enter a top-level directory to store your custom domain, or use the Browse button to select a directory. The domain directory can be any valid directory on your machine. Click Next to move to the Configure Single Server screen.
- 6. Fill in the fields of the Configure Standalone/Administrative Server screen as follows:
	- **Server Name:** Enter a server name using alphanumeric characters; hyphen (-) and underscore ( \_ ) characters are supported. This field will not accept spaces.
	- **Server Listen Address:** Enter an IP address or DNS name for this Server.
- **Note:** To review a list of considerations for setting the server name and listen address, see "Determine the Server Name and Listen Address" on page [1-9](#page-18-1).
- **Server Listen Port:** Enter a numeric value for the listen port. The range of values is 1 to 65535. The default port is 7001.
- **Server SSL Listen Port:** Enter a numeric value for SSL listen port. The range of values is 1 to 65535. The default port is 7002.
- 7. Click Next to move to the Create Administrative User screen.
- 8. Enter the user name and password required to boot and connect to the server you configured. The password must be at least eight characters. Click Next.
- 9. For domains that contain business process management functionality, enter an e-mail address and e-mail host name to enable WebLogic Integration to send e-mail from workflow instances.
- 10. For Windows systems, the Configuration Wizard prompts you to install the domain in the Windows Start menu. Select Yes if you want to install the server start script under the Start menu. Click Next to move to the Configuration Summary screen.
- 11. Verify the new domain and server configuration in the Configuration Summary screen. Click Create to create the new domain with the standalone server you specified. If you want to edit your selections, click the Back button to return to the correct screen.

# <span id="page-32-1"></span><span id="page-32-0"></span>**Extending an Existing WebLogic Domain**

If you are creating a domain with Managed Servers that reside on a machine that does not include the Administration Server, you may want to select the Managed Server (with owning Admin Server Configuration) as your Server Type. This process copies most of the domain files and scripts required for running services on this Managed Server.

**Note:** Executing this configuration process will not copy the config.xml from the Administration Server to this Managed Server. This process generates a skeleton XML file (config.xml) in the domain directory. This Managed Server uses the config.xml file from the Administration Server for this domain.

Setting up this configuration for the Managed Servers in the domain is in addition to creating your domain with one of the options that includes the Administration Server for the domain.

To extend an existing domain by adding a new Managed Server:

- 1. Log in to the machine that will run the new Managed Servers. Note that this machine must have access to the WebLogic Server installation files in order to run the Configuration Wizard executable.
- 2. Start the Configuration Wizard using the instructions in "Starting the Configuration Wizard" on page 2-2. The instructions that follow assume that you are running the Configuration Wizard in GUI mode.

The Configuration Wizard displays the Choose Domain Type and Name screen.

- 3. Perform the following actions:
	- Select a Template: Select a domain template from the list. See "Determine" Which Configuration Wizard Template to Use" on page 1-7 for more information.
	- **Name:** Enter a domain name using alphanumeric characters. This field will not accept spaces. The Configuration Wizard uses the name you enter to create a domain subdirectory for the new domain.
- 4. Click the Next button to move to the Choose Server Type screen.
- 5. Select the Managed Server (with owning Admin Server configuration) option and click Next. The Configuration Wizard displays the Choose Domain Location screen.
- 6. Enter a top-level directory to store the start scripts and demo security files, or use the Browse button to select a directory. Click Next to move to the Configure Administrative Server Connection screen.
- 7. Fill in the fields with information describing the remote Administration Server to which the new servers will connect:
- **Admin Server Name or IP:** Enter the server name or IP address of the Administration Server.
- " **Admin Server Listen Port:** Enter a numeric value for the listen port for the Administration Server. The range is 1 to 65535. The default port is 7001.
- **Admin Server SSL Listen Port:** Enter a numeric value for SSL listen port. The range is 1 to 65535. The default port is 7002.
- **Managed Server Name:** Enter the machine name for the server.
- 8. Click Next to move to the Configure Standalone/Administrative Server screen.
- 9. Fill in the fields of the Configure Standalone/Administrative Server screen as follows:
	- **Server Name:** Enter a server name using alphanumeric characters; hyphen (-) and underscore ( \_ ) characters are supported. This field will not accept spaces.
	- **Server Listen Address:** Enter an IP address or DNS name for this Server.
	- **Note:** To review a list of considerations for setting the server name and listen address, see "Determine the Server Name and Listen Address" on page [1-9](#page-18-1).
	- **Server Listen Port:** Enter a numeric value for the listen port. The range of values is 1 to 65535. The default port is 7001.
	- **Server SSL Listen Port:** Enter a numeric value for SSL listen port. The range of values is 1 to 65535. The default port is 7002.
- 10. Click Next to move to the Create Administrative User screen.
- 11. Enter the user name and password required to boot and connect to the server you configured. The password must be at least eight characters. Click Next.
- 12. For domains that contain business process management functionality, enter an e-mail address and e-mail host name to enable WebLogic Integration to send e-mail from workflow instances.
- 13. For Windows systems, the Configuration Wizard prompts you to install the domain in the Windows Start menu. Select Yes if you want to install the server start script under the Start menu. Click Next to move to the Configuration Summary screen.

14. Verify the new domain and server configuration in the Configuration Summary screen. Click Create to create the new domain with the servers you specified. If you want to edit your selections, click the Back button to return to the correct screen.

# <span id="page-36-2"></span><span id="page-36-0"></span>**3 Creating a New WebLogic Domain Using Silent Mode**

The following sections describe how to create a WebLogic domain using the Configuration Wizard in silent mode:

- ! [About Silent-Mode Configuration](#page-36-1)
- [Using Silent-Mode Configuration: Main Steps](#page-37-0)
- [Creating a Silent-Mode Configuration Template File](#page-38-1)
- ! [Starting the Silent-Mode Configuration Process](#page-43-0)
- ! [Sample Template Files for Silent-Mode Configuration](#page-44-0)

## <span id="page-36-1"></span>**About Silent-Mode Configuration**

Silent-mode configuration is a way of specifying domain configuration settings only once and then using those settings to create the domain on many machines. During configuration in silent mode, the Configuration Wizard reads the settings for your configuration from an XML file that you create prior to starting the domain creation process. The Configuration Wizard does not display any configuration options

requiring user input while it is creating the domain. After the domain is created, a confirmation message is displayed on the console. Silent-mode configuration works on both Windows and UNIX systems.

The instructions in this section are based on the assumption that you have already installed BEA WebLogic Platform. For more information, see *Installing BEA WebLogic Platform* at

http://e-docs.bea.com/platform/docs70/install/index.html.

**Note:** You can also create a domain in silent mode when you perform a silent-mode installation. When you do so, you define installation settings, as well as configuration settings. For more information, see "Installing WebLogic Platform Using Silent-Mode Installation" at

http://e-docs.bea.com/platform/docs70/install/silent.html.

# <span id="page-37-0"></span>**Using Silent-Mode Configuration: Main Steps**

The silent-mode configuration process comprises two tasks:

1. Create a template file in which you specify the configuration settings that a user normally enters during an interactive configuration process, such as graphical or console-mode configuration.

For a detailed procedure, see "Creating a Silent-Mode Configuration Template File" on page 3-3. For a sample template file, see "Sample Template Files for Silent-Mode Configuration" on page 3-9.

2. Launch the silent-mode configuration process using the template file you created in step 1. After the domain is created, a confirmation message is displayed on the console.

For a detailed procedure, see "Starting the Silent-Mode Configuration Process" [on page 3-8.](#page-43-0)

### <span id="page-38-0"></span>**Important Notes About Silent-Mode Configuration**

You need to be aware of the following items when you are creating a domain in silent mode:

- Incorrect entries in the silent  $cw.xml$  file can cause domain creation failures. To help you determine the cause of a failure, we recommend that you create a log file when you start the configuration process.
- **If The XML definition** ( $\epsilon$ ?xml version="1.0" encoding="UTF-8"?>) must be at the very beginning of the silent cw.xml template file. There cannot be any spaces or line breaks before the XML definition.
- ! You must follow XML guidelines for characters when modifying values. That is, you cannot use characters reserved for use in XML, such as  $\leq$ ,  $\leq$ ,  $\leq$ ,  $\leq$ ,  $\leq$ ,  $\leq$ ,  $\leq$ ,  $\leq$ ,  $\leq$ ,  $\leq$ ,  $\leq$ ,  $\leq$ ,  $\leq$ ,  $\leq$ ,  $\leq$ ,  $\leq$ ,  $\leq$ ,  $\leq$ ,  $\leq$ ,  $\leq$ ,  $\leq$ ,  $\leq$ ,  $\leq$ ,
- You must have Administrator privileges to configure a server as a Windows service (using the INSTALL\_NT\_SERVICE setting). For more information, see ìSetting Up a WebLogic Server Instance as a Windows Serviceî in the *BEA WebLogic Server Administration Guide* at the following URL:

http://e-docs.bea.com/wls/docs70/adminguide/startstop.html#Sett ingUpServerAsWindowsService

# <span id="page-38-1"></span>**Creating a Silent-Mode Configuration Template File**

When you create a domain in silent mode, the Configuration Wizard does not prompt you to provide information in real time. Instead, it queries an XML file, called silent  $cw.xml$ , to determine which values to use for required configuration settings. Therefore, before you can run the Configuration Wizard in silent mode, you must first create a silent  $cw.xml$  file in which you specify the configuration settings that you want to have invoked.

To create a template file for use in the silent-mode configuration process, follow these steps:

- 1. In a supported browser, display a sample template file for silent-mode configuration. Choose one of the following four samples:
	- [Configuring a Single Server Domain in Silent Mode](#page-45-1)
	- Configuring a Domain with an Administration Server with Managed [Server\(s\)](#page-47-0)
	- Configuring a Domain with an Administration Server with Clustered [Managed Server\(s\)](#page-49-0)
	- [Adding a Managed Server to an Existing Domain](#page-51-1)
- 2. Copy the contents of the template file and save it as a text file named silent\_cw.xml in the directory containing the WebLogic Platform Configuration Wizard.
- 3. In the silent  $cw$ .xml file, create your desired configuration by assigning values for the data-value names shown in the following table.

| For this data-value name | Enter the following value $\dots$                                                                                                    |
|--------------------------|----------------------------------------------------------------------------------------------------|
| <b>BEAHOME</b>           | The full pathname for the BEA Home directory containing<br>the installation for which you are creating a domain.                                                                                                    |
| USER INSTALL DIR         | The full pathname for the directory where you installed the<br>WebLogic Platform software.                                                                                                    |
| RUN DOMAIN WIZARD        | true or yes to run the Configuration Wizard and create a<br>domain after installation, false or no to skip it. If you<br>choose to run the Configuration Wizard, you must specify<br>values for the appropriate data-values as listed in the<br>following rows in this table. |
| domain.directory         | The full path to the domain directory. The name of the<br>domain directory should match the name of the domain.                                                                                                    |
|                          | Note:<br>On UNIX systems, do not include spaces in the<br>path of the domain directory.                                                                                                    |
| C domainName             | Name of the domain to be created. The name must match<br>the directory name specified for domain.directory.                                                                                                    |
|                          | On UNIX systems, do not include spaces in the<br>Note:<br>domain name.                                                                                                    |

<span id="page-39-0"></span>**Table 3-1 Silent-Mode Configuration Template Values**

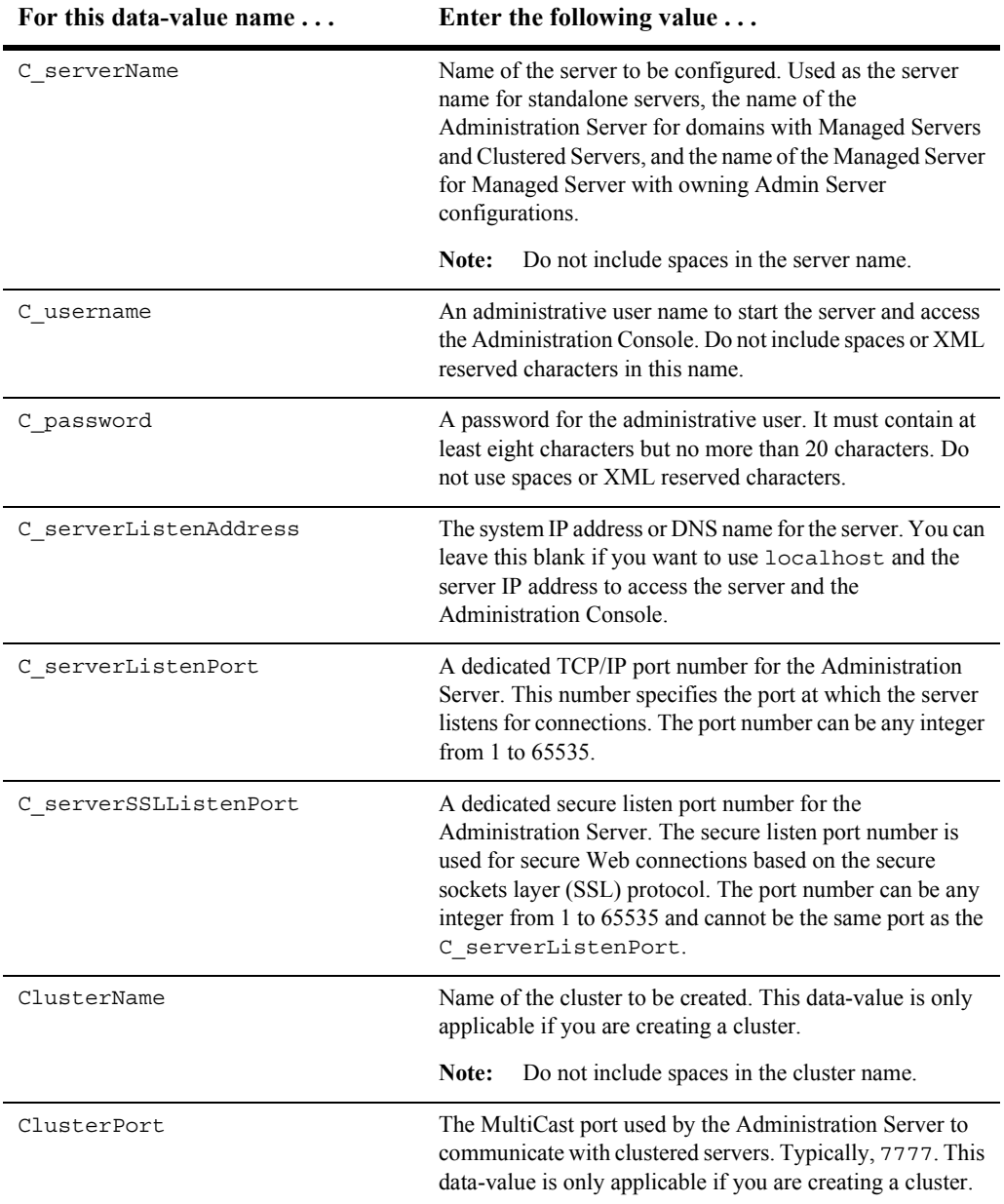

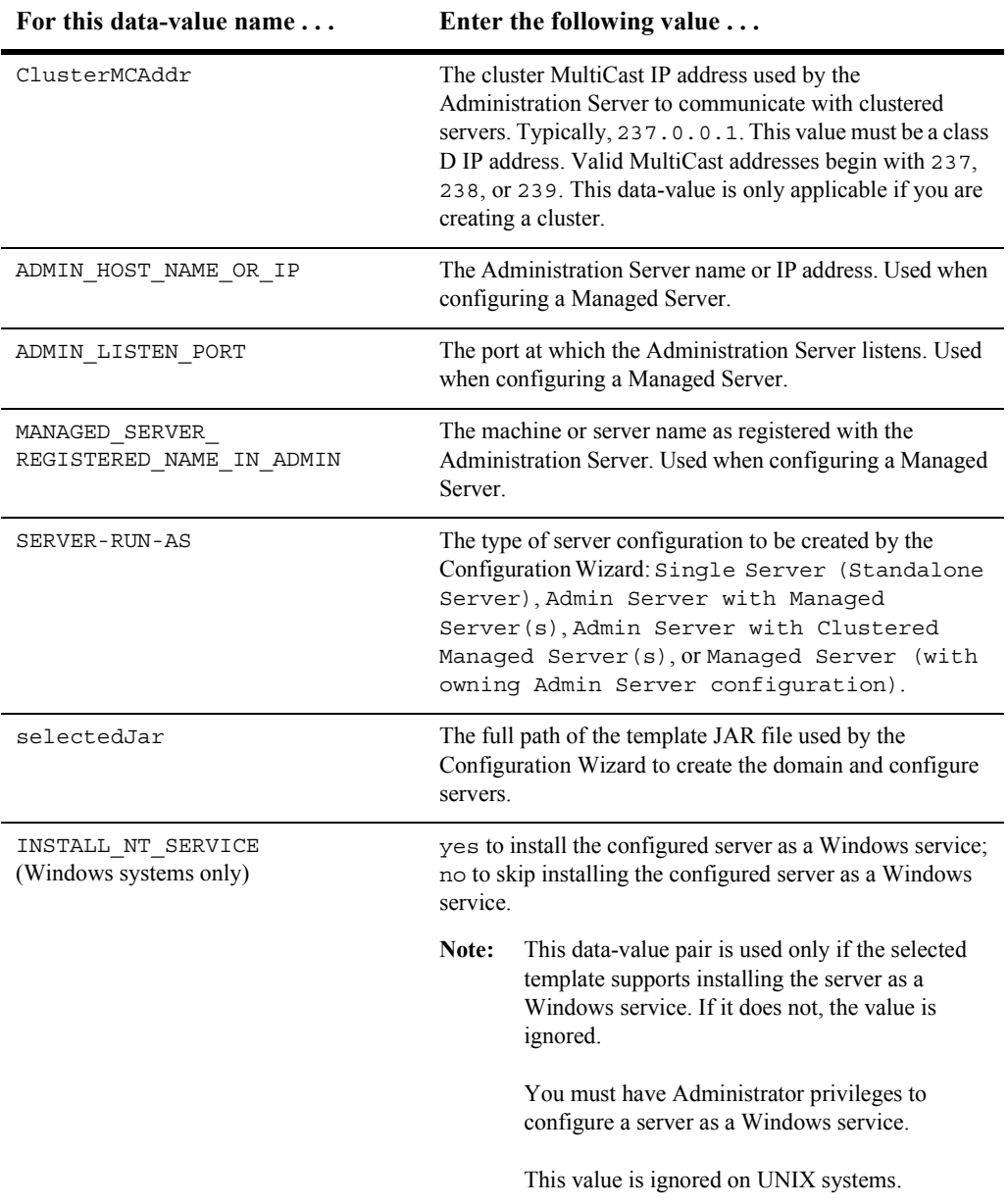

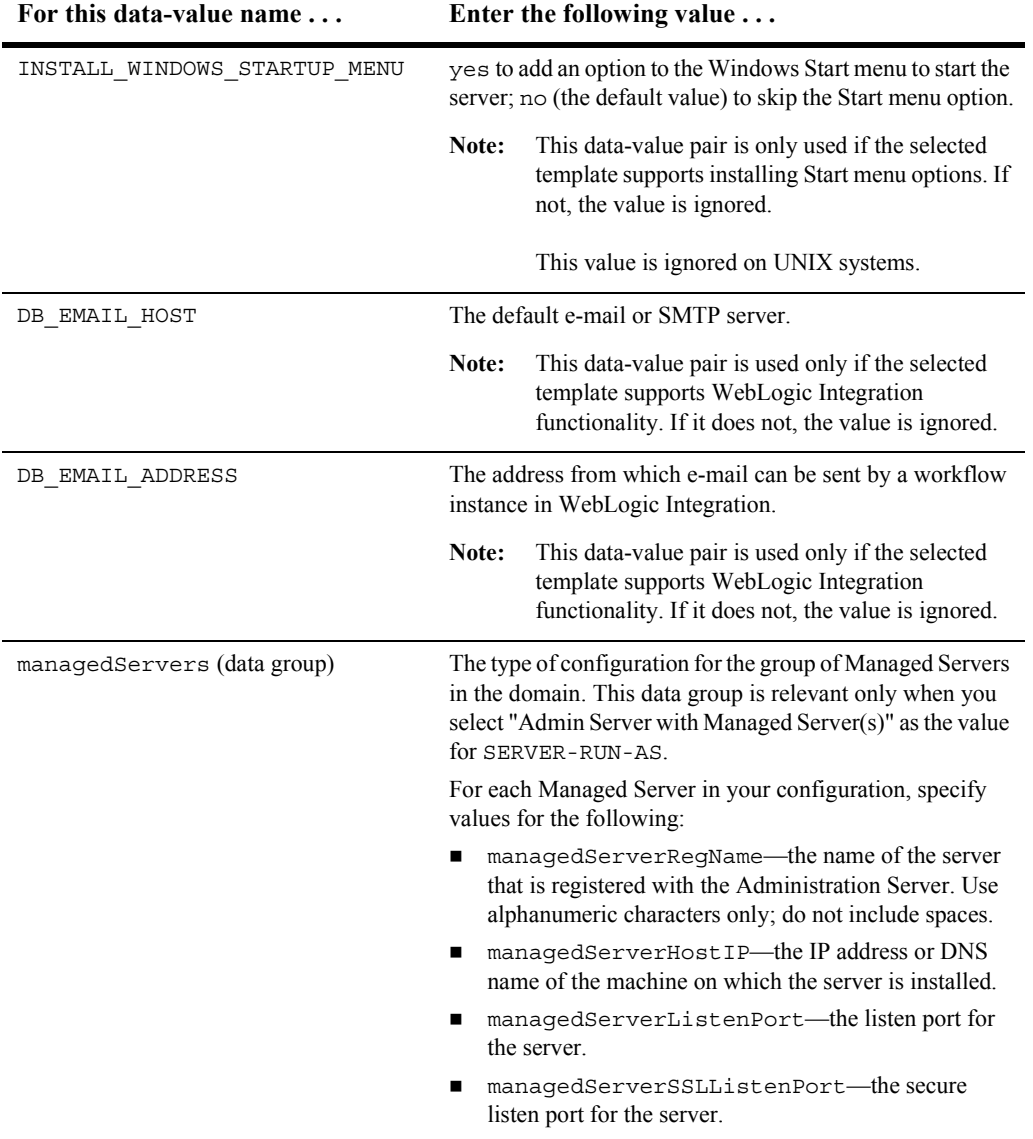

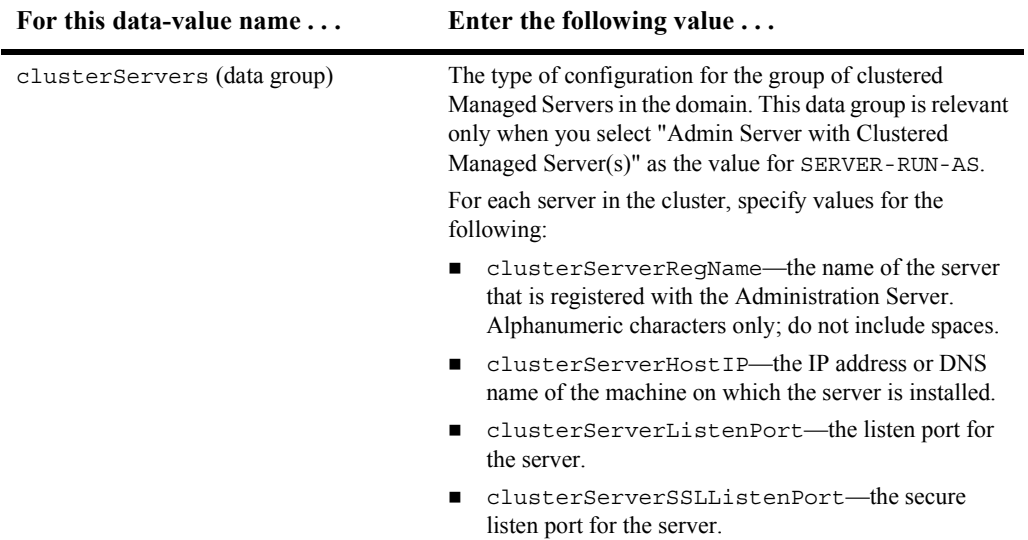

# <span id="page-43-1"></span><span id="page-43-0"></span>**Starting the Silent-Mode Configuration Process**

To start the Configuration Wizard in silent mode on a Windows or UNIX system, follow these steps:

- 1. Log in to the target system on which the product installation resides.
- 2. Create a configuration script as described in "Creating a Silent-Mode" Configuration Template File" on page 3-3.
- 3. Open an MS-DOS command prompt window. (Windows systems only)
- 4. Go to the \common\bin subdirectory of the product installation directory. For example:

cd C:\bea\weblogic700\common\bin

- 5. Start the silent-mode configuration process by entering one of the following commands:
	- $\bullet$  Windows

```
dmwiz.cmd -mode=silent 
-silent_xml=full_path_to_silent_cw.xml [-log=logfile]
```
 $\bullet$  UNIX:

```
./dmwiz.sh -mode=silent 
-silent_xml=full_path_to_silent_cw.xml [-log=logfile]
```
In both command lines:

- *full path to silent cw.xml* is the *full* path to the silent cw.xml template file.
- *logfile* specifies the full path of the log file. The -log argument is optional. If the argument is not specified, no log file is generated. The path must specify a filename. You cannot create a file simply by including a name for it in a pathname; your path should specify an existing file. If your path includes a nonexistent file when you execute the command, the Configuration Wizard does not create the log file.

# <span id="page-44-0"></span>**Sample Template Files for Silent-Mode Configuration**

This section provides samples of template files you can use for various types of domain configuration:

- [Sample Template for Creating a Single Server Domain](#page-45-0)
- **Example Template for Configuring a Domain with an Administration Server with** [Managed Servers](#page-46-0)
- Sample Template for Configuring an Administration Server and a Cluster of [Managed Servers](#page-48-0)
- **Example Template for Adding a Managed Server to an Existing Domain**

These samples use the WLS Domain Template  $w1s$ . jar, but you can specify other templates as required. WebLogic Platform provides preconfigured domain templates as part of the product installation. These preconfigured templates are located in the common\templates\domains subdirectory of the product installation directory (named weblogic700 by default). For more information about the template to select for your configuration, see "Determine Which Configuration Wizard Template to Use" on page 1-7.

In addition to showing you how a template file is structured, these samples also provide you with a simple method of putting together your own template file. You can use these samples, modified in accordance with [Table 3-1](#page-39-0), to create a template file for your configuration. For instructions, see "Creating a Silent-Mode Configuration Template File" on page 3-3. You can then use your template file to create a domain in silent mode.

### <span id="page-45-0"></span>**Sample Template for Creating a Single Server Domain**

The following sample template can be used for configuring a domain that consists of a single server. Running a WebLogic domain as a single server means that the server instance acts as both the Administration Server and Managed Server. There will be no failover functionality accommodated by this configuration because there is a single server instance. In this template, a domain named mydomain that consists of a single server, myserver, is created.

#### <span id="page-45-1"></span>**Listing 3-1 Configuring a Single Server Domain in Silent Mode**

```
 <?xml version="1.0" encoding="UTF-8" ?> 
 <domain-template-descriptor> 
 <input-fields> 
   <data-value name="BEAHOME" value="C:\bea" /> 
   <data-value name="USER_INSTALL_DIR" value="C:\bea\weblogic700" /> 
   <data-value name="RUN_DOMAIN_WIZARD" value="true" /> 
   <data-value name="domain.directory" value="C:\bea\user_domains\mydomain" />
   <data-value name="C_domainName" value="mydomain" /> 
   <data-value name="C_serverName" value="myserver" /> 
   <data-value name="C_username" value="weblogic" /> 
   <data-value name="C_password" value="weblogic" /> 
   <data-value name="C_serverListenAddress" value="" /> 
   <data-value name="C_serverListenPort" value="7001" /> 
   <data-value name="C_serverSSLListenPort" value="7002" />
```

```
 <data-value name="selectedJar" 
value="C:\bea\weblogic700\common\templates\domains\wls.jar" /> 
    <data-value name="INSTALL_NT_SERVICE" value="no" /> 
    <data-value name="INSTALL_WINDOWS_STARTUP_MENU" value="no" /> 
 <!--For domains containing WebLogic Integration functionality, please uncomment 
the following --> 
<!-- <data-value name="DB_EMAIL_HOST" value="myserver" /> -->
<!-- <data-value name="DB_EMAIL_ADDRESS" value="name@bea.com" /> -->
 <!-- For Portal and Platform domains, please uncomment the following -->
   <!-- <file-dir-customization> -->
   <!-- <dirCopy srcDir="bea/portal/webapps/tools" -->
   <!-- targetDir="beaApps/portalApp/tools"/> -->
   <!-- <dirCopy srcDir="bea/portal/webapps/toolSupport" -->
   <!-- targetDir="beaApps/portalApp/toolSupport"/> -->
   <!-- <dirCopy srcDir="bea/portal/webapps/datasync" -->
   <!-- targetDir="beaApps/portalApp/datasync"/> -->
   <!-- <dirCopy srcDir="bea/portal/apps/paymentWSApp" -->
   <!-- targetDir="beaApps/paymentWSApp"/> -->
   <!-- <dirCopy srcDir="bea/portal/apps/taxWSApp" -->
   <!-- targetDir="beaApps/taxWSApp"/> -->
   <!-- <dirCopy srcDir="bea/portal/apps/jars" -->
   <!-- targetDir="beaApps/portalApp"/> -->
   <!-- <dirCopy srcDir="bea/portal/projects/portalApp-project" -->
   <!-- targetDir="beaApps/portalApp-project"/> -->
   <!-- </file-dir-customization> -->
   <data-value name="SERVER-RUN-AS" value="Single Server (Standalone Server)" /> 
  </input-fields> 
</domain-template-descriptor>
```
### <span id="page-46-0"></span>**Sample Template for Configuring a Domain with an Administration Server with Managed Servers**

The following sample template can be used for configuring a domain that consists of an administration server plus one or more managed servers. In this template, a domain with an Administration Server myserver, and three Managed Servers: managed1, managed2, and managed3 is created.

#### <span id="page-47-0"></span>**Listing 3-2 Configuring a Domain with an Administration Server with Managed Server(s)**

```
<?xml version="1.0" encoding="UTF-8"?>
<domain-template-descriptor>
  <input-fields>
    <data-value name="BEAHOME" value="C:\bea" />
    <data-value name="USER_INSTALL_DIR" value="C:\bea\weblogic700" />
    <data-value name="RUN_DOMAIN_WIZARD" value="true" />
    <data-value name="domain.directory" value="C:\bea\user_domains\mydomain" />
    <data-value name="C_domainName" value="mydomain" />
    <data-value name="C_serverName" value="myserver" />
    <data-value name="C_username" value="weblogic" />
    <data-value name="C_password" value="weblogic" />
    <data-value name="C_serverListenAddress" value="" />
    <data-value name="C_serverListenPort" value="7001" />
    <data-value name="C_serverSSLListenPort" value="7002" />
    <data-value name="selectedJar" 
value="C:\bea\weblogic700\common\templates\domains\wls.jar" />
    <data-value name="INSTALL_NT_SERVICE" value="no" />
    <data-value name="INSTALL_WINDOWS_STARTUP_MENU" value="no" />
 <!--For domains containing WebLogic Integration functionality, please uncomment 
the following --> 
  <!-- <data-value name="DB_EMAIL_HOST" value="myserver" /> -->
  <!-- <data-value name="DB_EMAIL_ADDRESS" value="name@bea.com" /> -->
  <!-- For Portal and Platform domains, please uncomment the following -->
   <!-- <file-dir-customization> -->
   <!-- <dirCopy srcDir="bea/portal/webapps/tools" -->
   <!-- targetDir="beaApps/portalApp/tools"/> -->
   <!-- <dirCopy srcDir="bea/portal/webapps/toolSupport" -->
   <!-- targetDir="beaApps/portalApp/toolSupport"/> -->
   <!-- <dirCopy srcDir="bea/portal/webapps/datasync" -->
   <!-- targetDir="beaApps/portalApp/datasync"/> -->
   <!-- <dirCopy srcDir="bea/portal/apps/paymentWSApp" -->
   <!-- targetDir="beaApps/paymentWSApp"/> -->
   <!-- <dirCopy srcDir="bea/portal/apps/taxWSApp" -->
   <!-- targetDir="beaApps/taxWSApp"/> -->
   <!-- <dirCopy srcDir="bea/portal/apps/jars" -->
   <!-- targetDir="beaApps/portalApp"/> -->
   <!-- <dirCopy srcDir="bea/portal/projects/portalApp-project" -->
   <!-- targetDir="beaApps/portalApp-project"/> -->
   <!-- </file-dir-customization> -->
```

```
 <data-value name="SERVER-RUN-AS" value="Admin Server with Managed Server(s)" 
/>
    <data-group name="managedServers">
      <data-element>
         <data-value name="managedServerRegName" value="managed1" />
         <data-value name="managedServerHostIP" value="host1" />
         <data-value name="managedServerListenPort" value="1001" />
      <data-value name="managedServerSSLListenPort"
      </data-element>
      <data-element>
         <data-value name="managedServerRegName" value="managed2" />
         <data-value name="managedServerHostIP" value="host2" />
         <data-value name="managedServerListenPort" value="2001" />
         <data-value name="managedServerSSLListenPort" value="2002" />
      </data-element>
      <data-element>
         <data-value name="managedServerRegName" value="managed3" />
         <data-value name="managedServerHostIP" value="host3" />
         <data-value name="managedServerListenPort" value="3001" />
         <data-value name="managedServerSSLListenPort" value="3002" />
      </data-element>
    </data-group>
  </input-fields>
```
### <span id="page-48-0"></span>**Sample Template for Configuring an Administration Server and a Cluster of Managed Servers**

</domain-template-descriptor>

The following sample template can be used for configuring a domain that consists of an administration server plus a cluster of managed servers. In this template, a domain with an Administration Server myserver, a cluster named mycluster, and four clustered Managed Servers, cluster1, cluster2, cluster3, and cluster4 is created.

#### <span id="page-49-0"></span>**Listing 3-3 Configuring a Domain with an Administration Server with Clustered Managed Server(s)**

```
<?xml version="1.0" encoding="UTF-8" ?> 
<domain-template-descriptor> 
  <input-fields> 
    <data-value name="BEAHOME" value="C:\bea" /> 
    <data-value name="USER_INSTALL_DIR" value="C:\bea\weblogic700" /> 
     <data-value name="RUN_DOMAIN_WIZARD" value="true" /> 
    <data-value name="domain.directory" value="C:\bea\user_domains\mydomain" />
    <data-value name="C_domainName" value="mydomain" /> 
    <data-value name="C_serverName" value="myserver" /> 
    <data-value name="C_username" value="weblogic" /> 
    <data-value name="C_password" value="weblogic" /> 
    <data-value name="C_serverListenAddress" value="" /> 
    <data-value name="C_serverListenPort" value="7001" /> 
    <data-value name="C_serverSSLListenPort" value="7002" /> 
    <data-value name="ClusterName" value="mycluster" /> 
     <data-value name="ClusterPort" value="7777" /> 
    <data-value name="ClusterMCAddr" value="237.0.0.1" /> 
    <data-value name="selectedJar" 
value="C:\bea\weblogic700\common\templates\domains\wls.jar" /> 
    <data-value name="INSTALL_NT_SERVICE" value="no" /> 
    <data-value name="INSTALL_WINDOWS_STARTUP_MENU" value="no" /> 
 <!--For domains containing WebLogic Integration functionality, please uncomment 
the following --> 
  <!-- <data-value name="DB_EMAIL_HOST" value="myserver" /> -->
   <!-- <data-value name="DB_EMAIL_ADDRESS" value="name@bea.com" /> -->
  <!-- For Portal and Platform domains, please uncomment the following -->
   <!-- <file-dir-customization> -->
   <!-- <dirCopy srcDir="bea/portal/webapps/tools" -->
   <!-- targetDir="beaApps/portalApp/tools"/> -->
   <!-- <dirCopy srcDir="bea/portal/webapps/toolSupport" -->
   <!-- targetDir="beaApps/portalApp/toolSupport"/> -->
   <!-- <dirCopy srcDir="bea/portal/webapps/datasync" -->
   <!-- targetDir="beaApps/portalApp/datasync"/> -->
   <!-- <dirCopy srcDir="bea/portal/apps/paymentWSApp" -->
   <!-- targetDir="beaApps/paymentWSApp"/> -->
   <!-- <dirCopy srcDir="bea/portal/apps/taxWSApp" -->
   <!-- targetDir="beaApps/taxWSApp"/> -->
   <!-- <dirCopy srcDir="bea/portal/apps/jars" -->
   <!-- targetDir="beaApps/portalApp"/> -->
   <!-- <dirCopy srcDir="bea/portal/projects/portalApp-project" -->
```

```
 <!-- targetDir="beaApps/portalApp-project"/> -->
   <!-- </file-dir-customization> -->
   <data-value name="SERVER-RUN-AS" value="Admin Server with Clustered Managed 
Server(s)" /> 
   <data-group name="clusterServers"> 
       <data-element> 
          <data-value name="clusterServerRegName" value="cluster1" /> 
          <data-value name="clusterServerHostIP" value="host1" /> 
           <data-value name="clusterServerListenPort" value="1001" /> 
           <data-value name="clusterServerSSLListenPort" value="1002" /> 
        </data-element> 
       <data-element> 
          <data-value name="clusterServerRegName" value="cluster2" /> 
          <data-value name="clusterServerHostIP" value="host2" /> 
           <data-value name="clusterServerListenPort" value="2002" /> 
           <data-value name="clusterServerSSLListenPort" value="2003" /> 
       </data-element> 
       <data-element> 
          <data-value name="clusterServerRegName" value="cluster3" /> 
          <data-value name="clusterServerHostIP" value="host3" /> 
           <data-value name="clusterServerListenPort" value="3003" /> 
           <data-value name="clusterServerSSLListenPort" value="3004" /> 
       </data-element> 
       <data-element> 
          <data-value name="clusterServerRegName" value="cluster4" /> 
          <data-value name="clusterServerHostIP" value="host4" /> 
           <data-value name="clusterServerListenPort" value="4004" /> 
           <data-value name="clusterServerSSLListenPort" value="4005" /> 
       </data-element> 
   </data-group> 
  </input-fields> 
</domain-template-descriptor>
```
### <span id="page-51-0"></span>**Sample Template for Adding a Managed Server to an Existing Domain**

The following sample template can be used for adding a managed server to an existing domain. In this template, a Managed Server ms1 is added to a domain with an Administration Server named adminserver.

<span id="page-51-1"></span>**Listing 3-4 Adding a Managed Server to an Existing Domain**

```
<?xml version="1.0" encoding="UTF-8" ?> 
<domain-template-descriptor> 
 <input-fields> 
    <data-value name="BEAHOME" value="C:\bea" /> 
    <data-value name="USER_INSTALL_DIR" value="C:\bea\weblogic700" /> 
    <data-value name="RUN_DOMAIN_WIZARD" value="true" /> 
   <data-value name="domain.directory" value="C:\bea\user_domains\mydomain" 
/>
    <data-value name="C_domainName" value="mydomain" /> 
    <data-value name="C_serverName" value="ms1" /> 
    <data-value name="C_username" value="weblogic" /> 
    <data-value name="C_password" value="weblogic" /> 
    <data-value name="C_serverListenAddress" value="" /> 
    <data-value name="C_serverListenPort" value="7003" /> 
    <data-value name="C_serverSSLListenPort" value="7004" /> 
    <data-value name="selectedJar" 
value="C:\bea\weblogic700\common\templates\domains\wls.jar" />
    <data-value name="INSTALL_NT_SERVICE" value="no" /> 
    <data-value name="INSTALL_WINDOWS_STARTUP_MENU" value="no" /> 
 <!--For domains containing WebLogic Integration functionality, please uncomment 
the following --> 
  <!-- <data-value name="DB_EMAIL_HOST" value="myserver" /> -->
  <!-- <data-value name="DB_EMAIL_ADDRESS" value="name@bea.com" /> -->
 <!-- For Portal and Platform domains, please uncomment the following -->
   <!-- <file-dir-customization> -->
   <!-- <dirCopy srcDir="bea/portal/webapps/tools" -->
   <!-- targetDir="beaApps/portalApp/tools"/> -->
   <!-- <dirCopy srcDir="bea/portal/webapps/toolSupport" -->
   <!-- targetDir="beaApps/portalApp/toolSupport"/> -->
   <!-- <dirCopy srcDir="bea/portal/webapps/datasync" -->
```

```
 <!-- targetDir="beaApps/portalApp/datasync"/> -->
 <!-- <dirCopy srcDir="bea/portal/apps/paymentWSApp" -->
 <!-- targetDir="beaApps/paymentWSApp"/> -->
 <!-- <dirCopy srcDir="bea/portal/apps/taxWSApp" -->
 <!-- targetDir="beaApps/taxWSApp"/> -->
 <!-- <dirCopy srcDir="bea/portal/apps/jars" -->
 <!-- targetDir="beaApps/portalApp"/> -->
 <!-- <dirCopy srcDir="bea/portal/projects/portalApp-project" -->
 <!-- targetDir="beaApps/portalApp-project"/> -->
 <!-- </file-dir-customization> -->
```
 <data-value name="SERVER-RUN-AS" value="Managed Server (with owning Admin Server configuration)" />

```
 <data-value name="ADMIN_HOST_NAME_OR_IP" value="adminserver" /> 
 <data-value name="ADMIN_LISTEN_PORT" value="7001" /> 
 <data-value name="MANAGED_SERVER_REGISTERED_NAME_IN_ADMIN" value="ms1" />
```
 </input-fields> </domain-template-descriptor>